## **MST and Console Release**

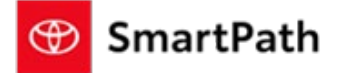

### **Notes**

The following enhancements will be implemented in the January 17th MST and Console Release:

## **MST & Console Updates**

#### **Auto Approval of Trade-In's**

If activated, the new functionality for designated Sales Consultants at SmartPath dealerships can now allow Trade-Ins to be Approved and Saved in MST. The new functionality is the same business logic for those designated Sales Consultants who can adjust APRs and adjust Vehicle Selling Price. These designated Sales Consultants will only get this new Trade-In functionality if approved by the dealerships management team and given special access via StaffMaster.

The ideal Sales Consultant for this functionality is one who already does Fleet Business, Fleet-tail, detailed BDC Leads, or a tenured professional who is given permission to streamline the sales process with proven responsibilities. The goal of this functionality is to reduce the extra time it could take to have Trade-Ins approved in Management Console and save the Sales Managers time when a tenured sales professional is working the deal with a customer.

MST users would need to be assigned the RTI Online Sales user role, in a Dealer with the Auto Approve Trade configuration set to 'Yes' to now see Trade-In's Approved w/o requiring the Trade-In to be sent to Management Console for Approval. This does require completing additional fields.

If Trade Type is Owned, completing Year, Make, Model, VIN, Mileage, Trade-In Value and clicking 'Save' will auto approve the trade.

Please note: Estimated Payoff and Good Through Date are disabled if Trade Type is Owned. Trade-In Value is NOT a required field. If it is not entered, the Trade-In entered will be saved but will be 'Pending'.

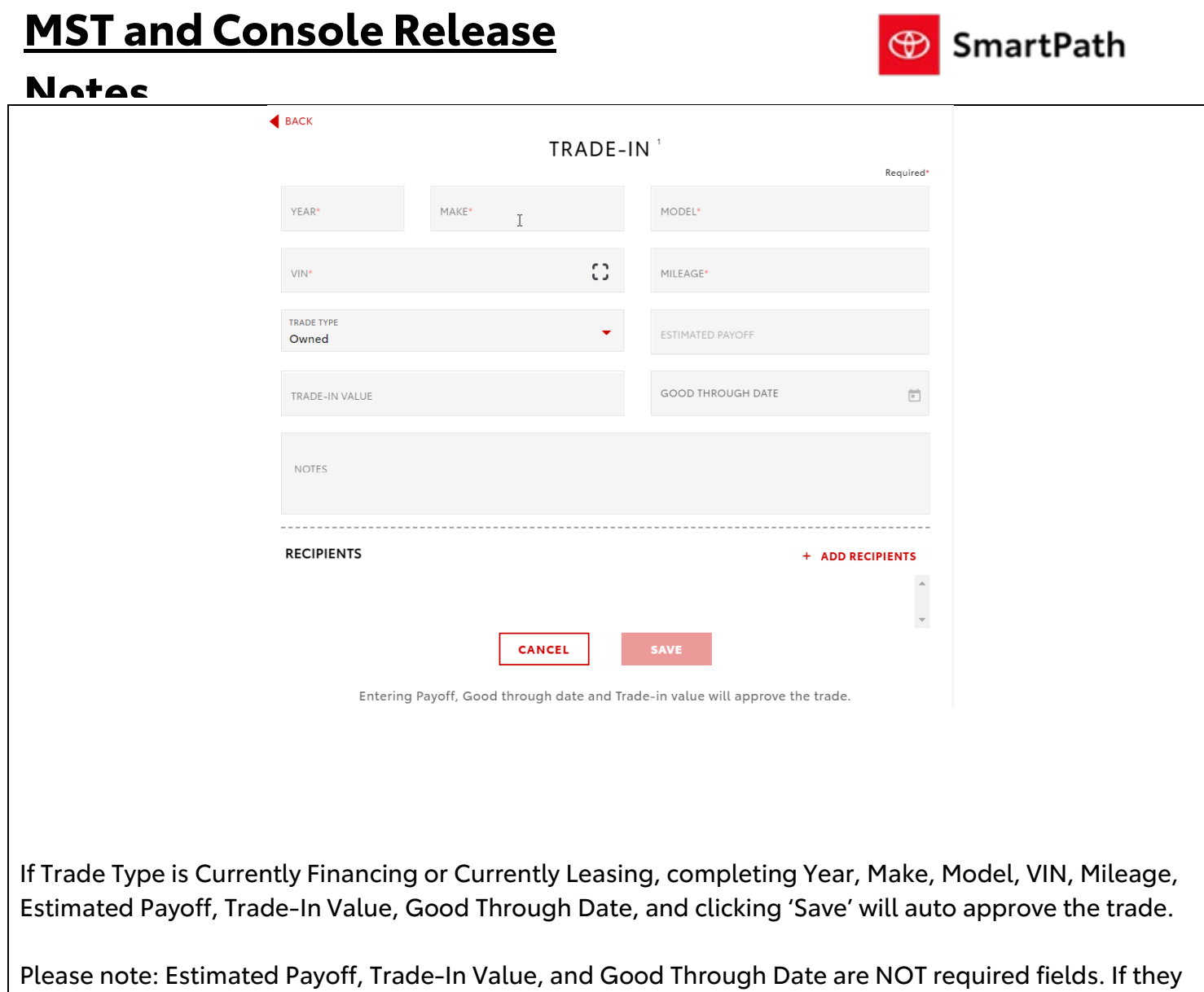

are not entered, the Trade-In entered will be saved but will be 'Pending'.

### **MST and Console Release SmartPath Notes** BACK TRADE-IN<sup>1</sup> Required\*  $MAKE'$ MODEL\* **YEAR** Ω  $MILEAGE*$  $VIN'$ TRADE TYPE ESTIMATED PAYOFF **Currently Financing GOOD THROUGH DATE** TRADE-IN VALUE  $\blacksquare$ **NOTES RECIPIENTS** + ADD RECIPIENTS CANCEL **SAVE** Entering Payoff, Good through date and Trade-in value will approve the trade. Users will get the following message when the 'Save' button is clicked, dependent on the fields entered, indicating if it was Saved or Approved.  $\times$ × Success! Success! √<br>Trade saved successfully. じ Trade approved successfully. OK OK View in MST:

# **MST and Console Release**

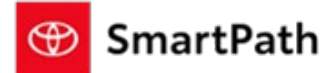

#### **Notes**

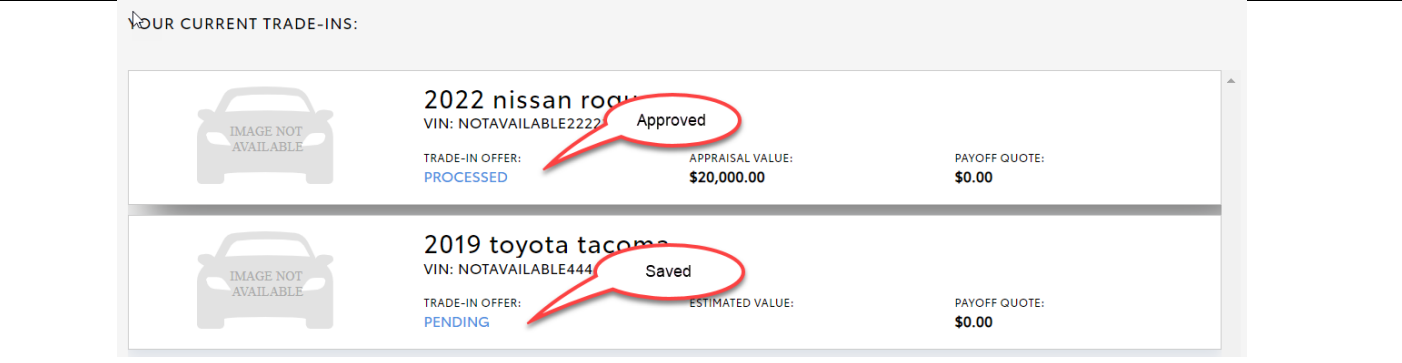

View in Management Console:

|          | ps<br>Activity +    | <b>VIN/Stock Number</b>                      | Sale Type | Purchase Type   | <b>Trade Value</b> | Customer                  | <b>Status</b>         | <b>Online Status</b> |
|----------|---------------------|----------------------------------------------|-----------|-----------------|--------------------|---------------------------|-----------------------|----------------------|
| $\alpha$ |                     |                                              |           |                 |                    | Saved                     |                       |                      |
|          | Today<br>6:38:17 PM | <b>COLOR</b><br>2022 Corolla Cross LE<br>20- | New       | Trade           | 20000              | angela trades             | Pending Review        | Initiated            |
|          | Today<br>5:58:33 PM | 2023 Camry LE AWD<br>$-8$                    | New       | Trade           | 20000              | angela trades             | Initiated             | Initiated            |
|          | Today<br>5:58:33 PM | 2023 Camry LE AWD<br>$-6 =$                  | New       | Trade - Finance | 40000              | angela trades<br>Approved | Initiated             | Initiated            |
|          | Today<br>2:14:17 PM | No Image<br>available                        | Trade     | Trade           | 12000              | <b>Brian Smartpath</b>    | <b>Trade Approved</b> | Initiated            |

## **Bug Fixes & Additional Enhancements**

- Update of Label Text from 'Pre-Owned' to 'Used'
- Display 'CAMPAIGN' label for VIN's marked as CAMPAIGN in DD365
- Resolution of bug in Stock Number Search
- Resolution of bug in Rate override in certain scenarios

#### **Notes**

## **Reminders**

## **REMINDERS**

To contact Premier Support

- By email: send a message to **PremierCare@toyota.com**
- By phone: call 1-877-DLDAILY (1-877-353-2459), choose Option 2